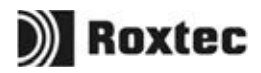

## Group exercise

## Training/group evaluation

#### Requirements

Company account Android devices Projector/monitor Group exercise PDF Printer

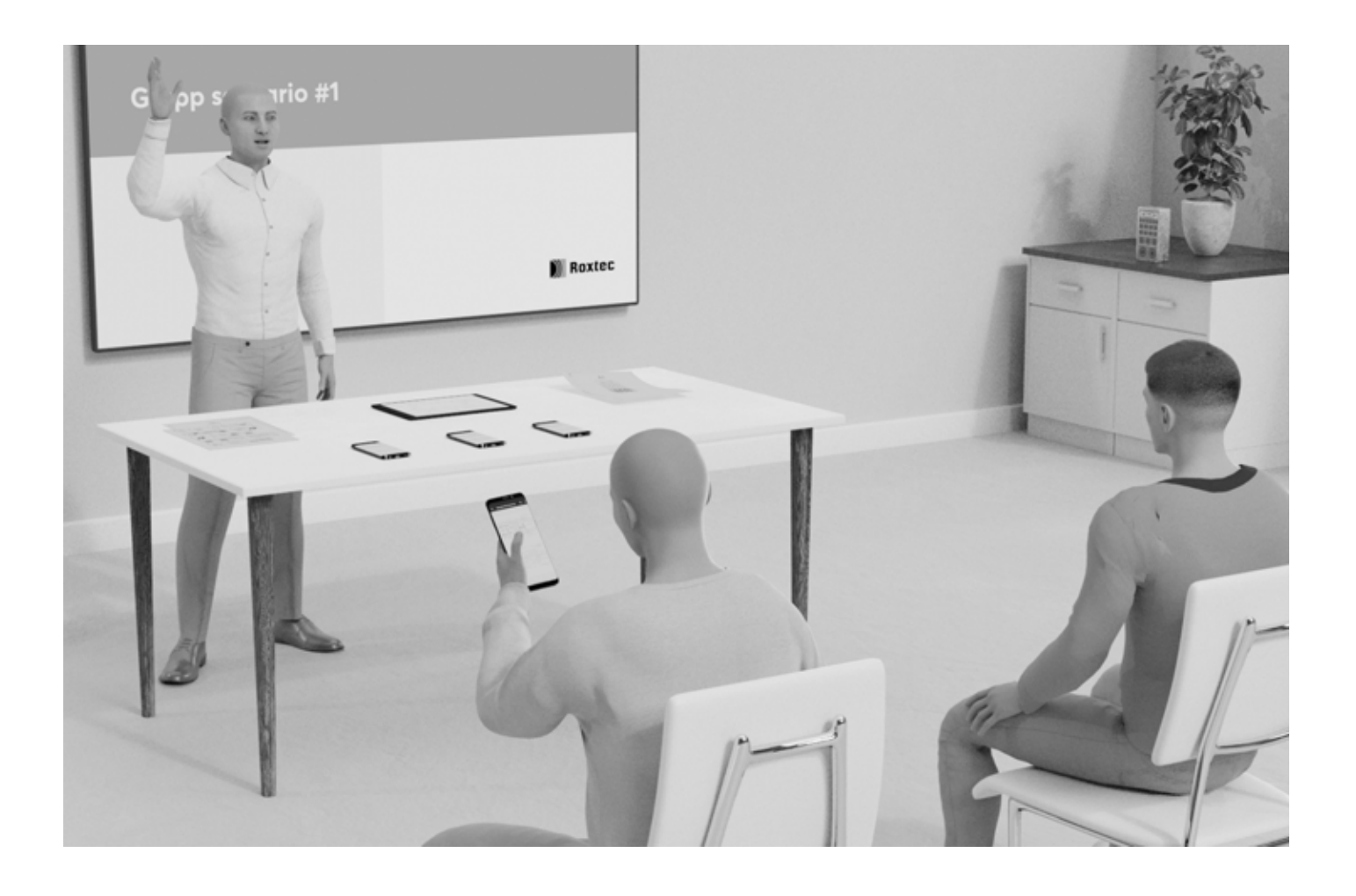

### Step 1 Preparations

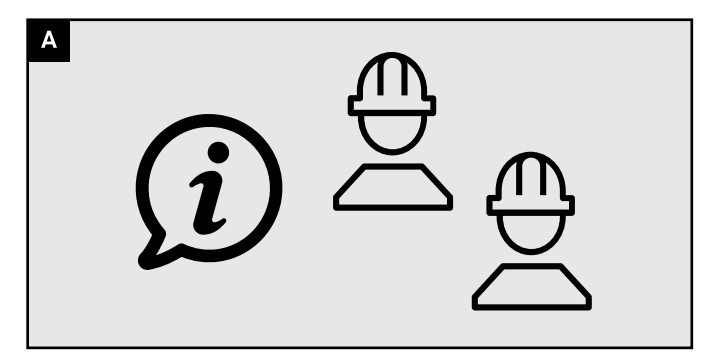

Inform the participants about the exercise and that they will be invited to the system via e-mail. In the e-mail they will receive instructions on how to get started with creating a user account and download the app.

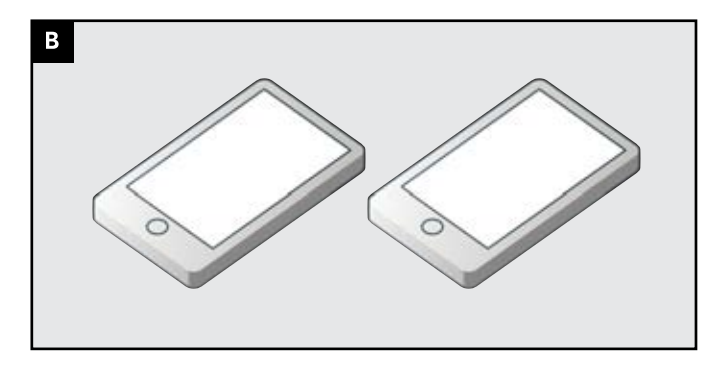

You should have Android devices to lend to those who do not have their own. Participants can log in with their accounts on these devices. We recommend that everyone has a device.

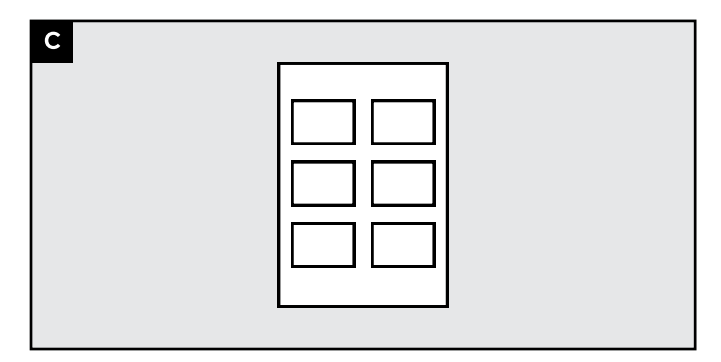

Go through the exercises yourself (step 4 and 5 in this guide).

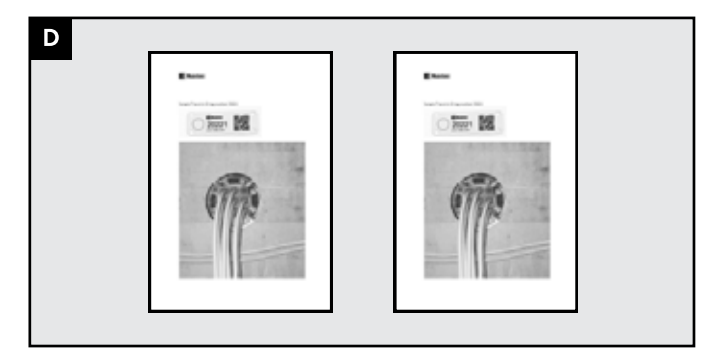

Print out the Sample QR tags and photos at the end of this document.

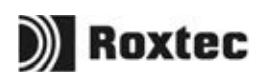

### Step 2 Invite participants to the software

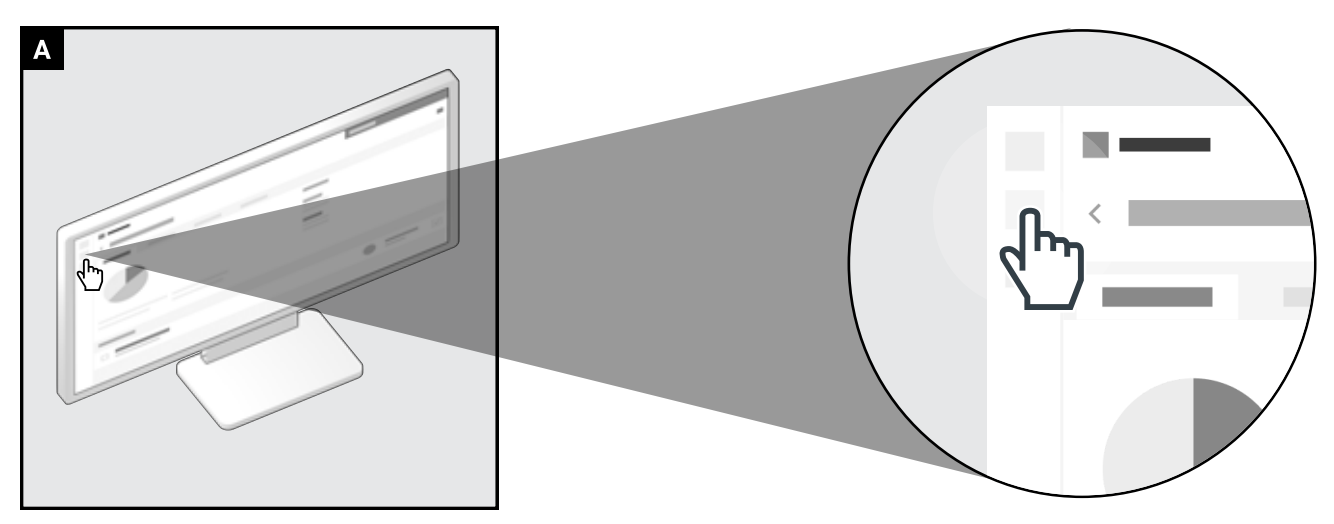

Navigate to "people".

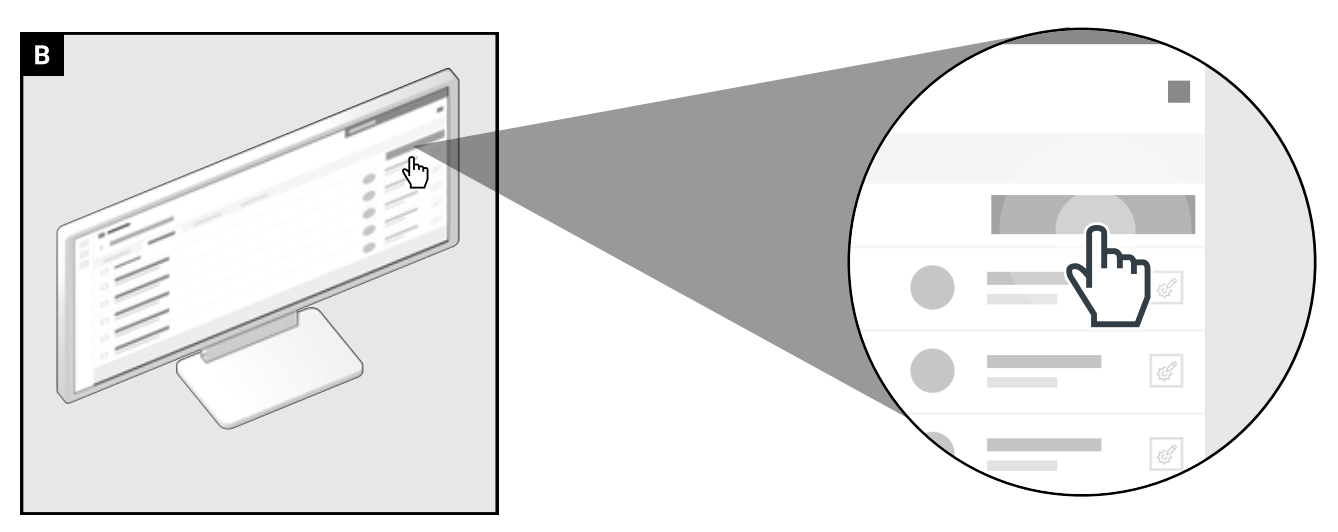

Click the button to add collaborator.

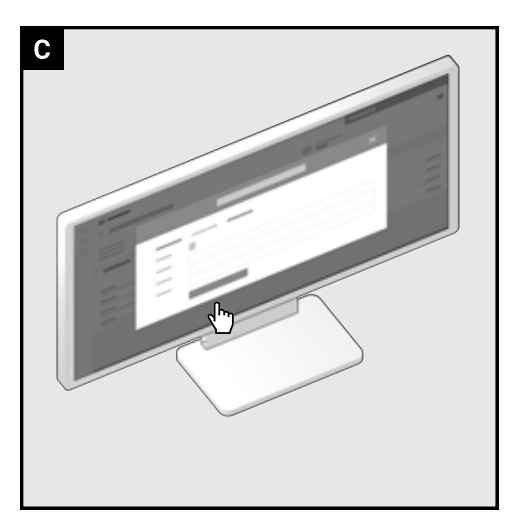

Add all participants and follow the instructions. Give users different access rights. "Level 1" and "Level 2" see next page for details.

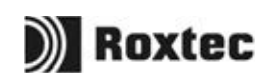

### Step 2 Invite participants to the software

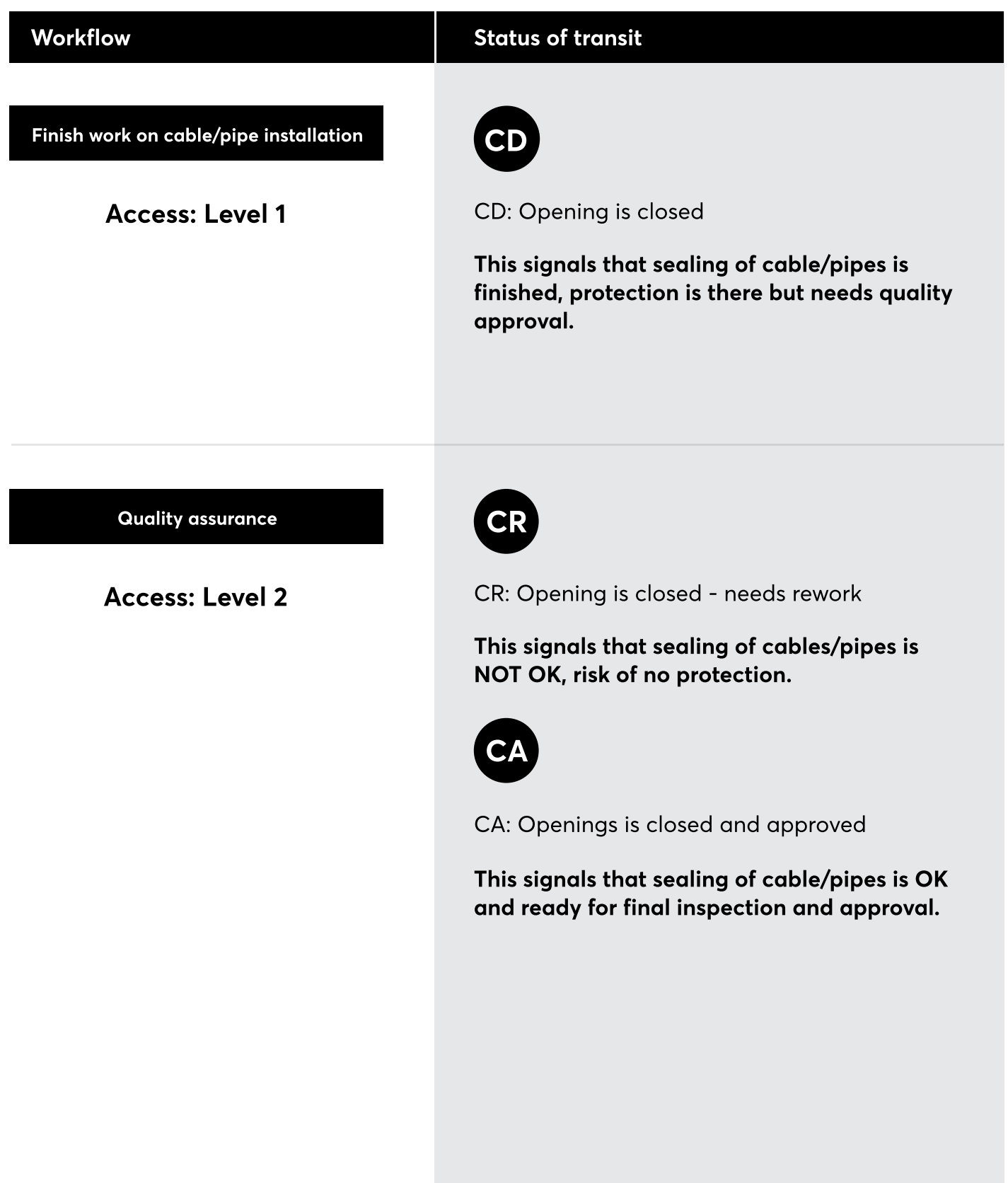

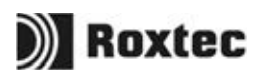

### Step 3 Training day

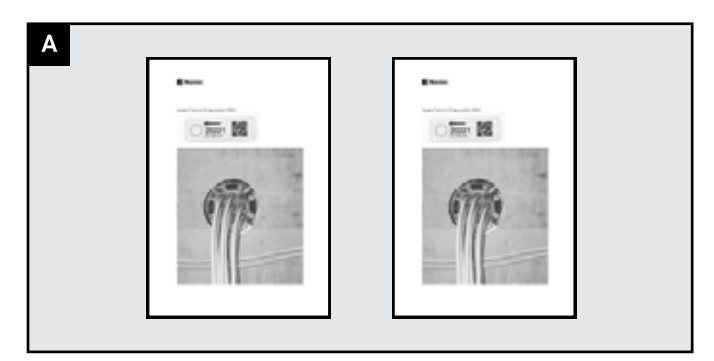

Attach the prints to the wall / magnetic board.

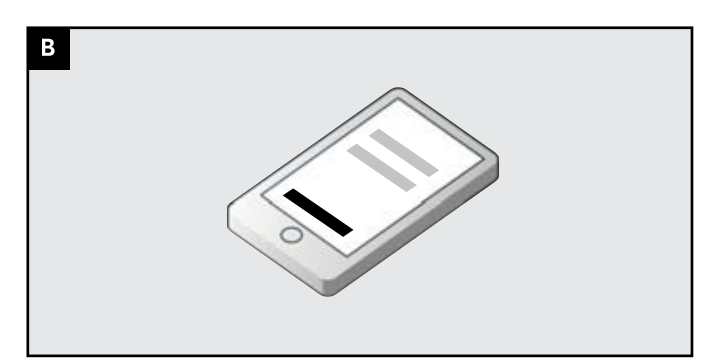

Make sure everyone has an Android device and can sign in to the app

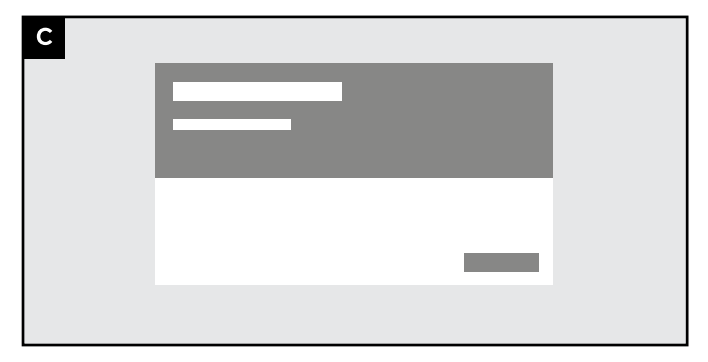

Go through the slides "Group exercise".

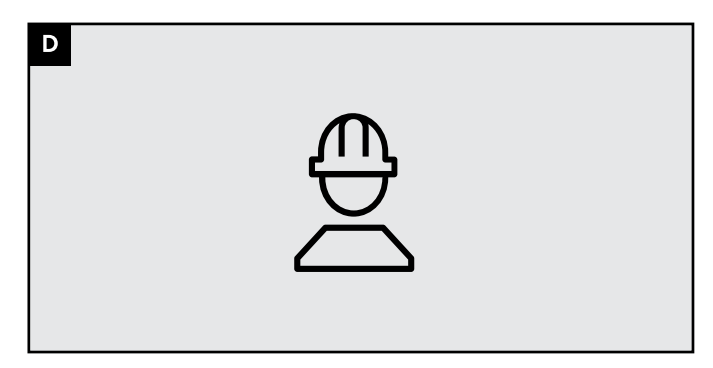

Demonstrate how to proceed, then let the participants make a status change themselves. (Remember that only you have access to all statuses, see the next page to find out the participants' access)

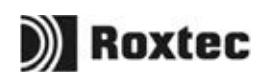

### Step 3 See each participants' access level

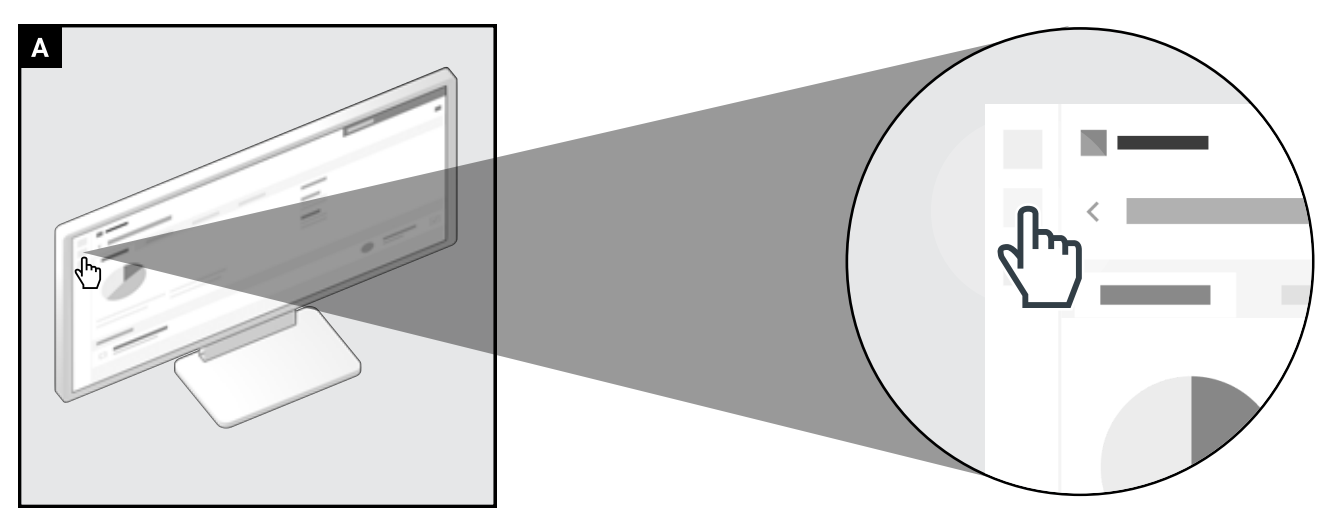

Navigate to "people".

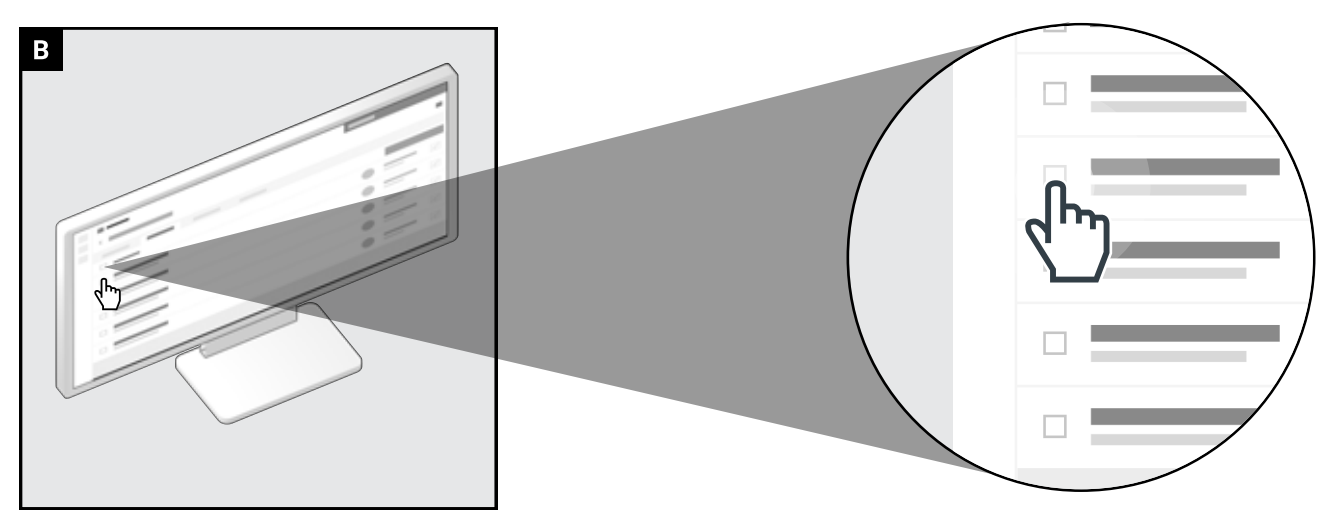

Select all participants that are present.

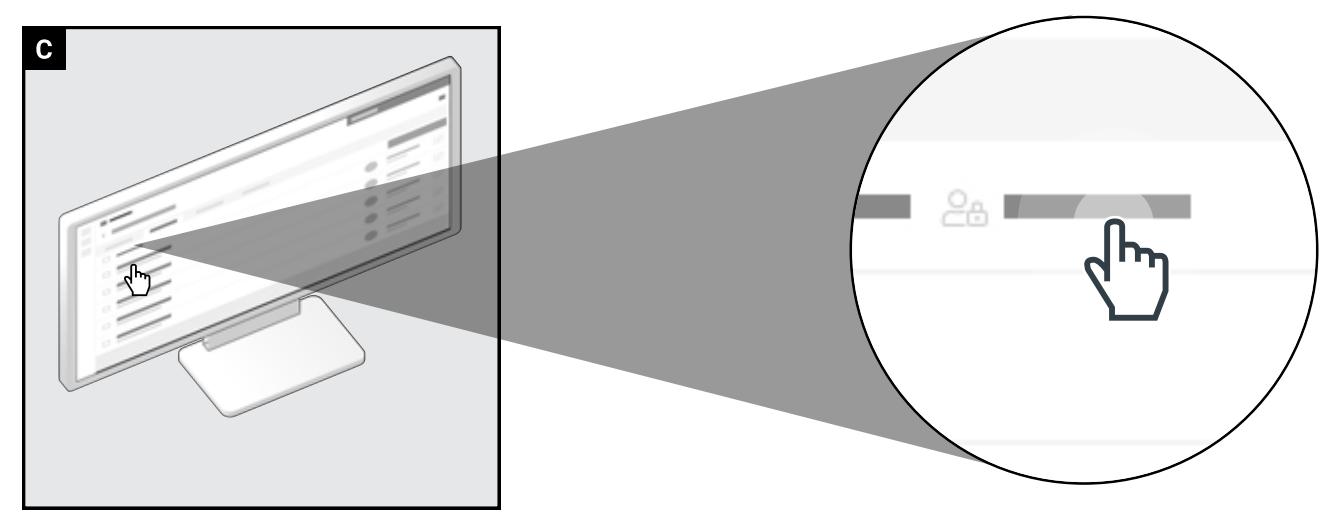

Click "Access". The participants' role determines if they should perform "Step 4" or "Step 5".

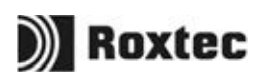

# Finish work on cable/pipe installation

Access level Level 1

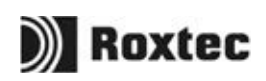

### Step 4

Finish work on cable/pipe installation

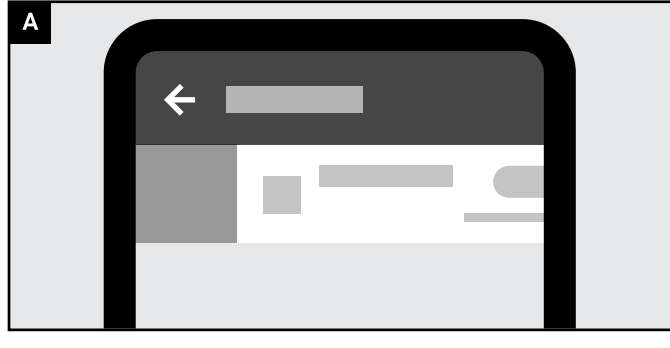

Sync the Sample Asset to your device, then tap it to see all installed transits.

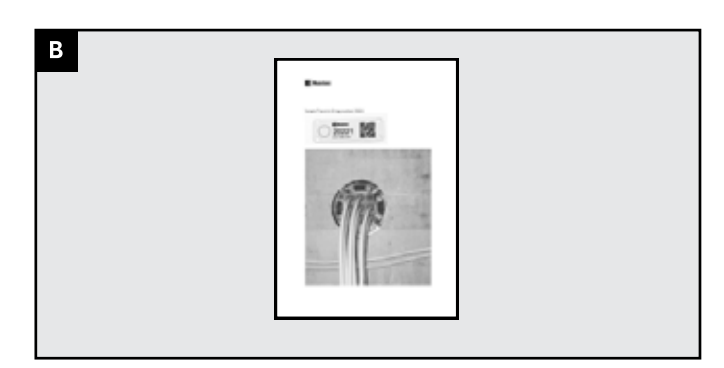

Locate a printed transit in the room.

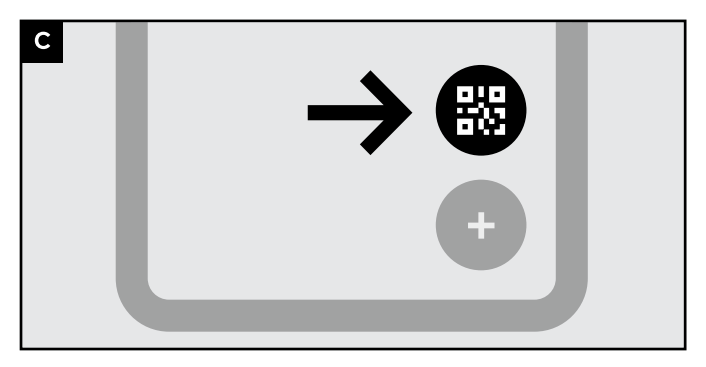

Tap the QR scan button and scan the QR code.

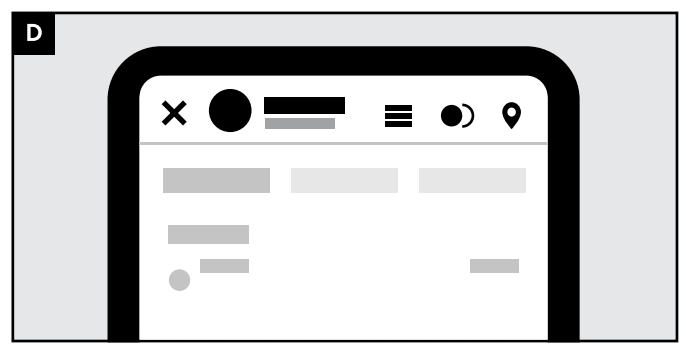

You will now have the corresponding transit open in your app.

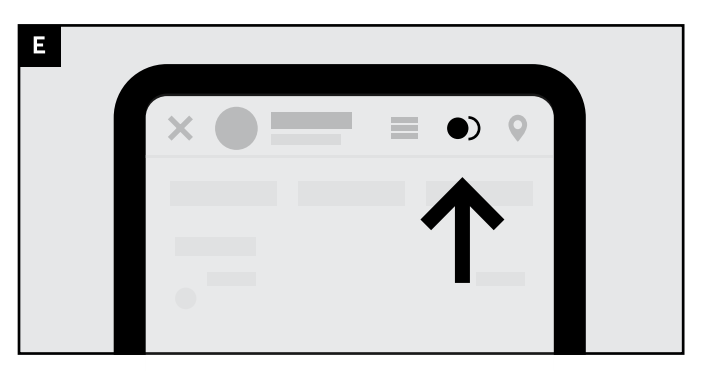

Tap the "Edit status" icon.

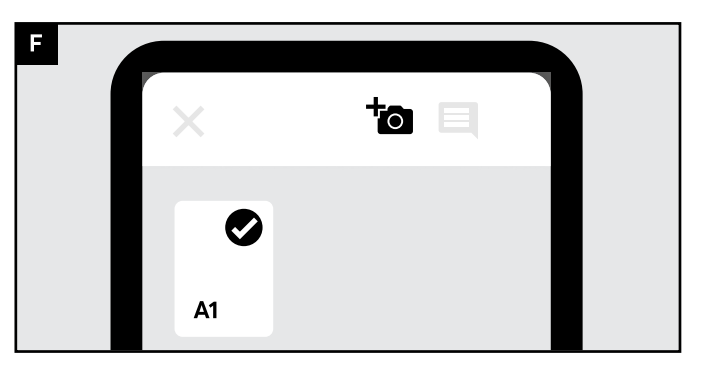

Tap the "A1" opening, then tap the camera icon to take a photo.

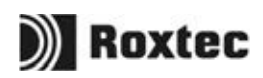

### Step 4

Finish work on cable/pipe installation

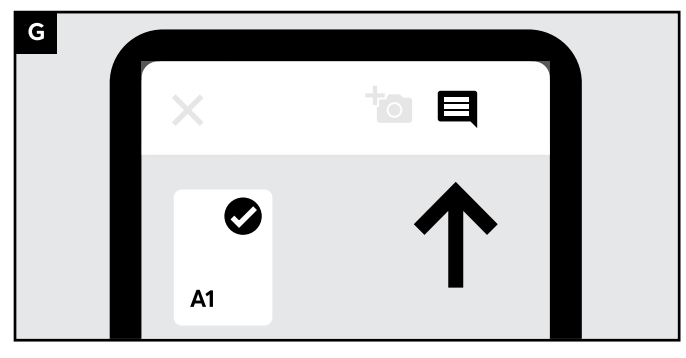

Write a comment.

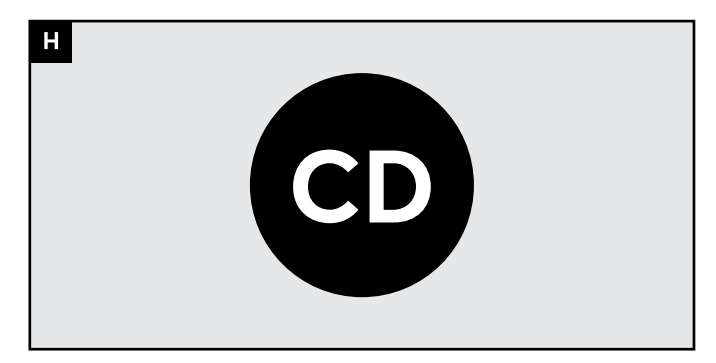

For demo purposes, select CD: Opening is closed

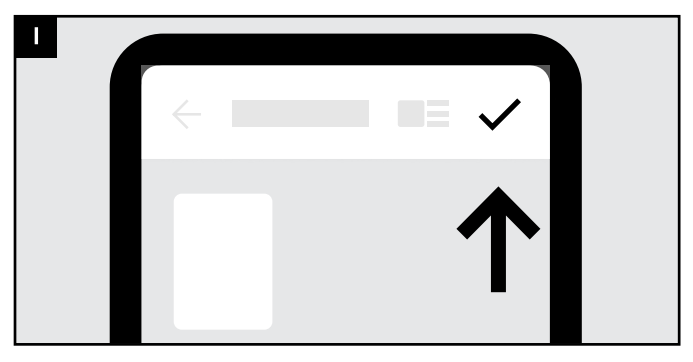

Your work is done. Tap the "Check" icon.

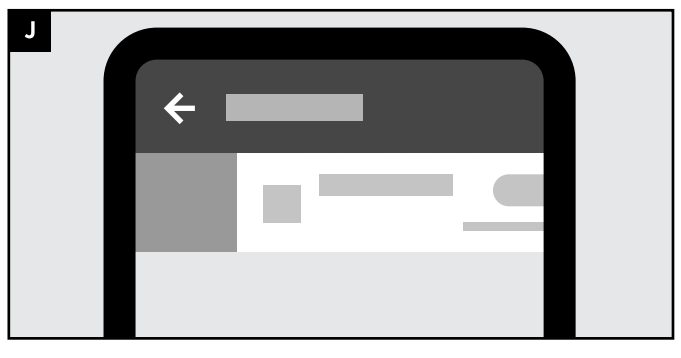

Navigate back to the list of assets. Swipe and synch the "Sample asset".

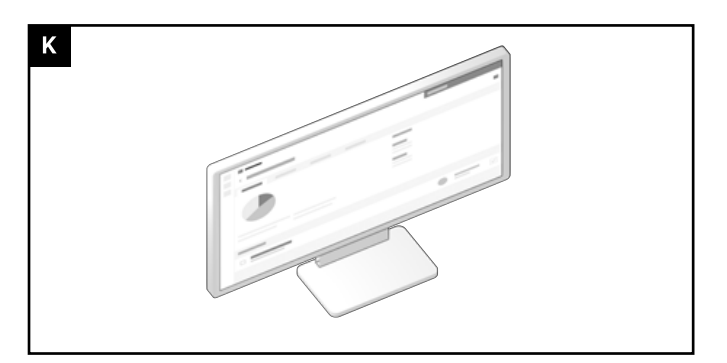

The administrator can now see your changes in the web interface.

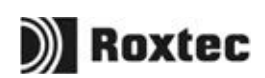

# Quality assurance

Access level Level 2

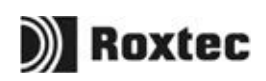

### Step 5 Quality assurance

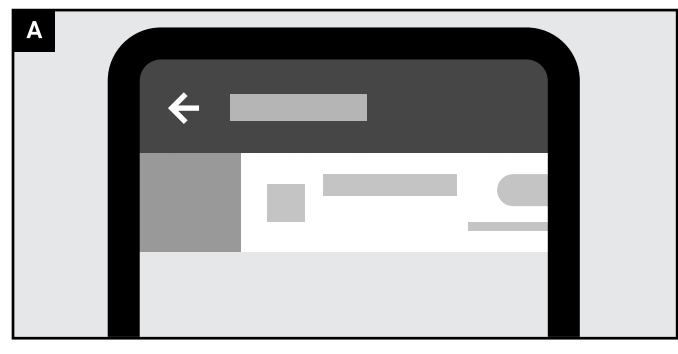

Sync the Sample Asset to your device, then tap it to see all installed transits.

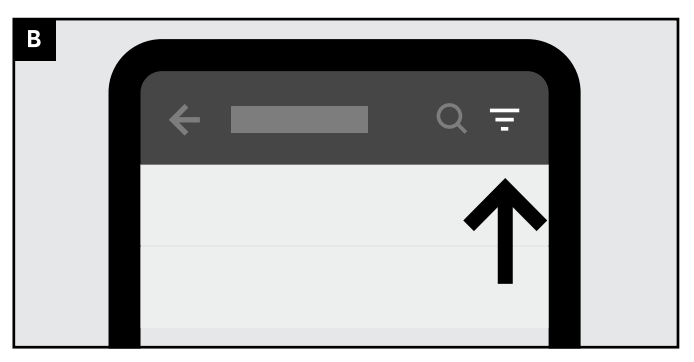

Filter the list of transits.

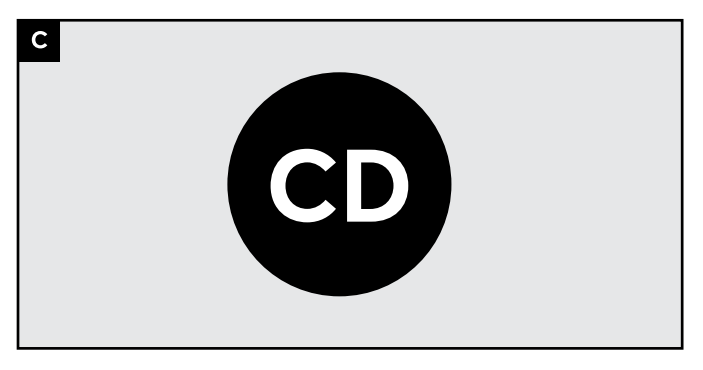

For demo purposes select CD: Opening is closed

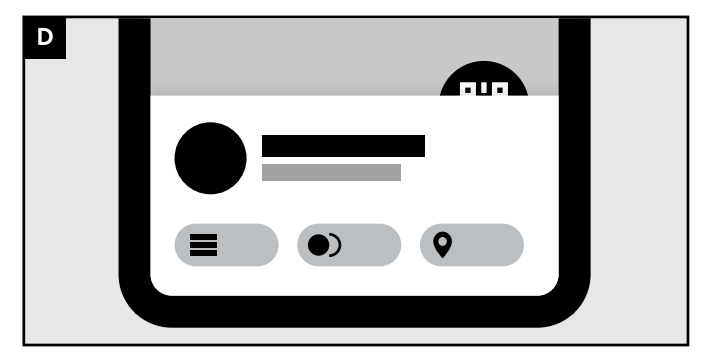

After tapping a transit in the list, it opens upp from the bottom of the view.

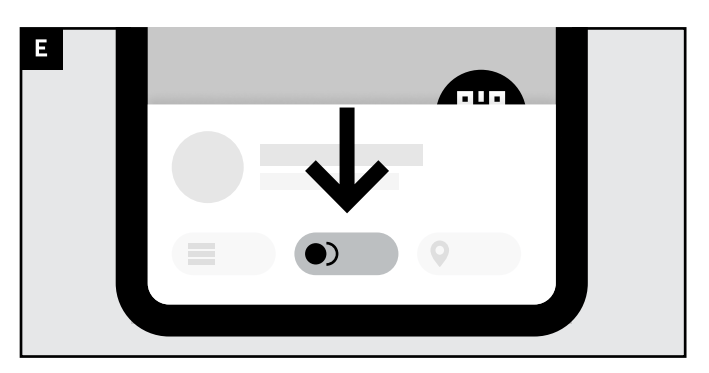

Tap the "Edit status" icon.

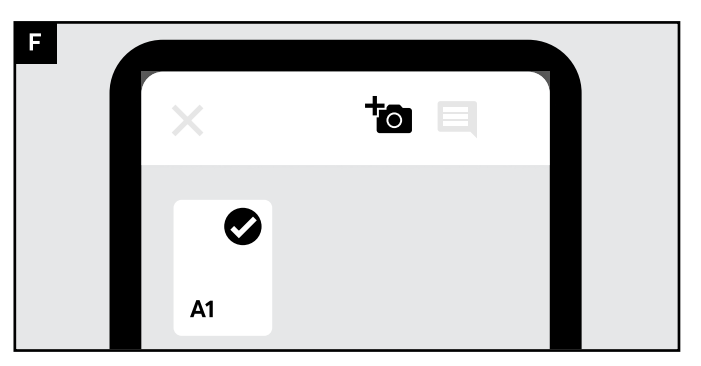

Tap the "A1" opening, then tap the camera icon to take a photo.

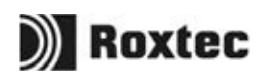

### Step 5 Quality assurance

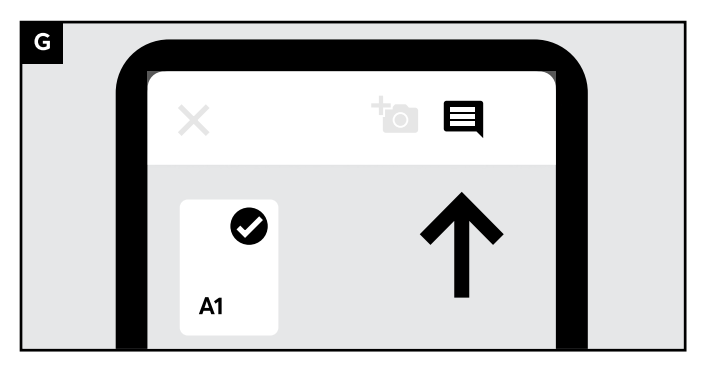

Write a comment.

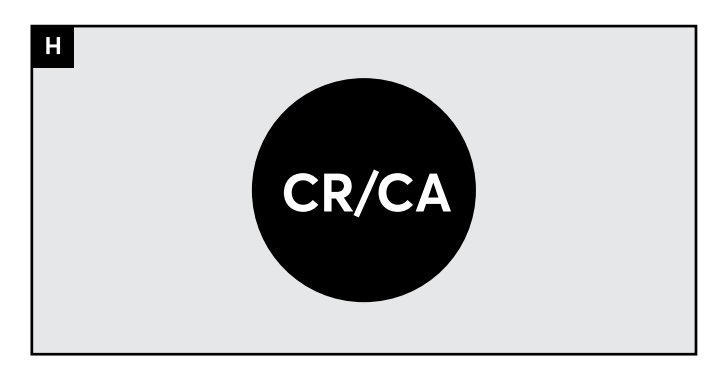

For demo purposes, select

CR: Opening is closed - needs rework or CA: Openings is closed and approved

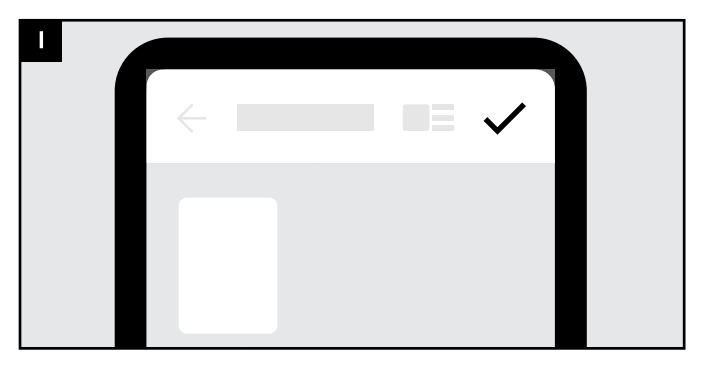

Your work is done. Tap the "Check" icon.

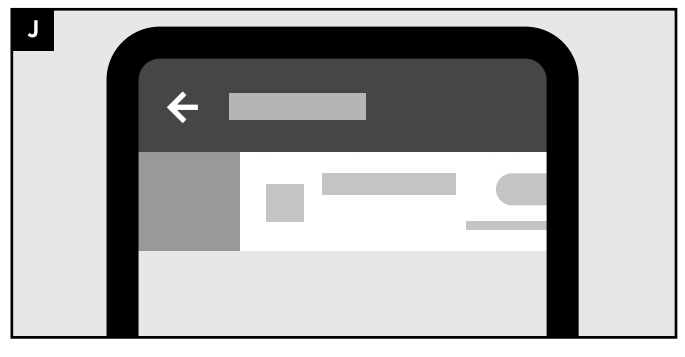

Navigate back to the list of assets. Swipe and synch the "Sample asset".

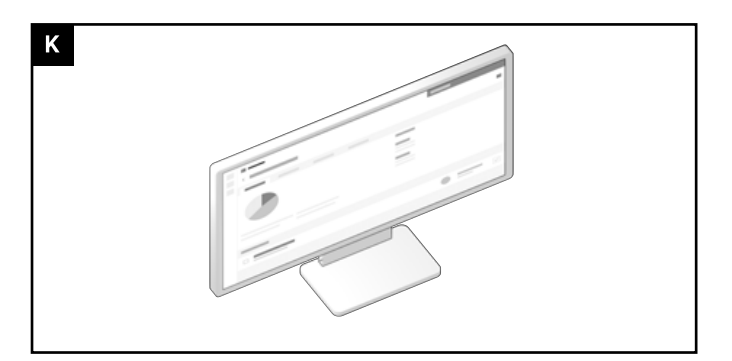

The administrator can now see your changes in the web interface.

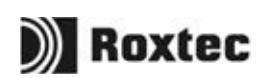

#### Sample Transit 1 ID-tag number 20218

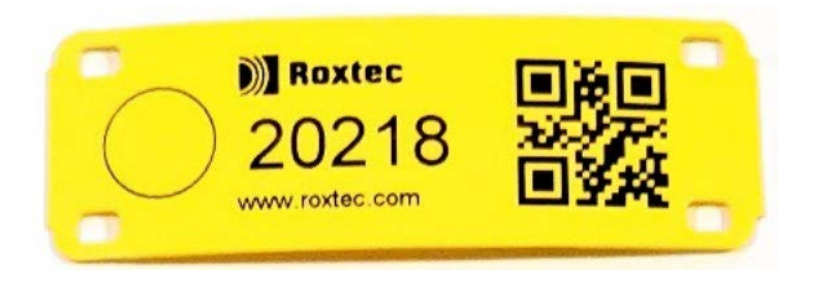

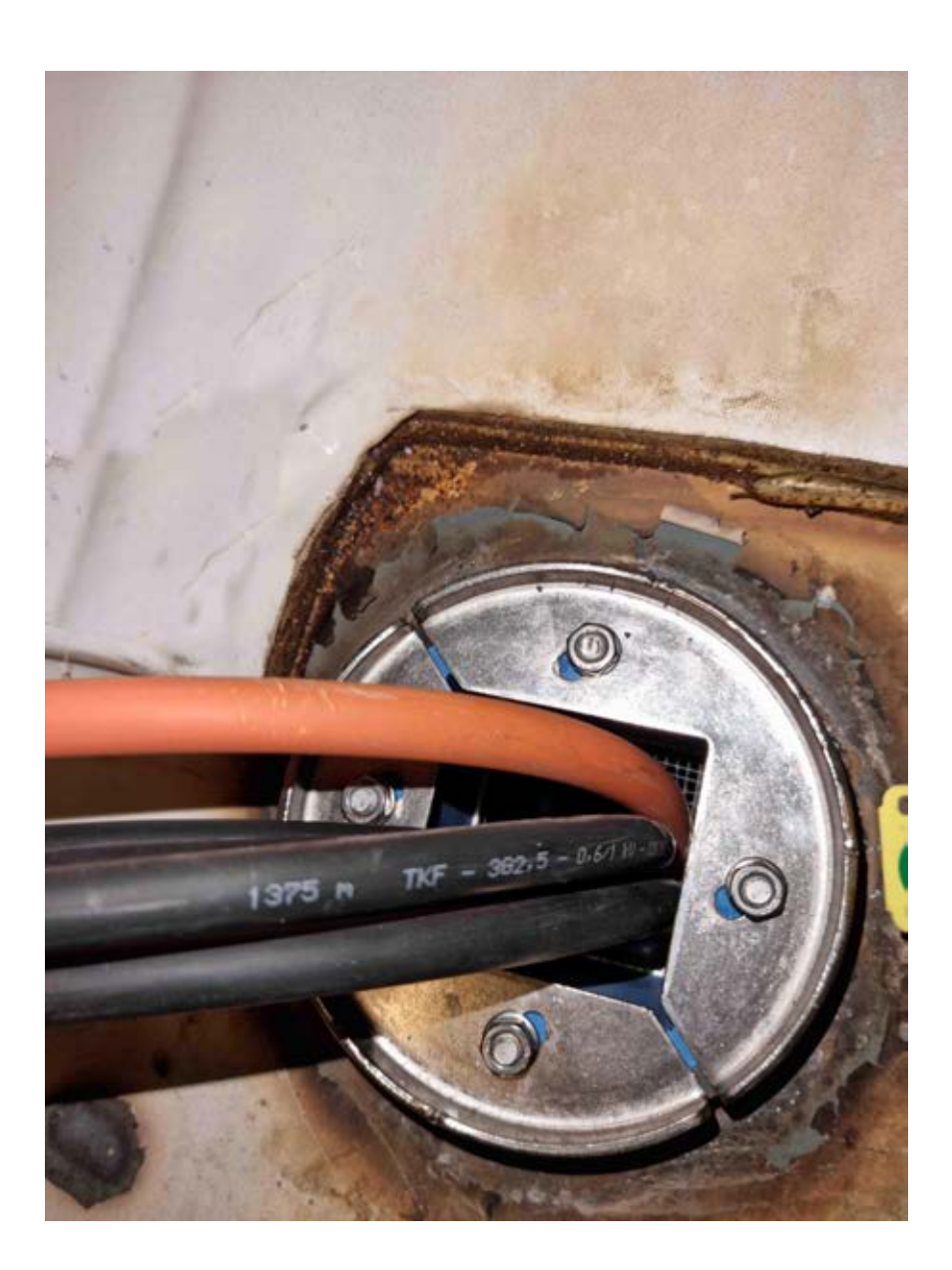

#### Sample Transit 2 ID-tag number 20219

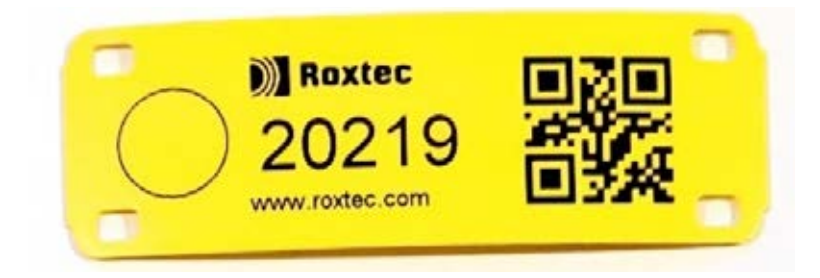

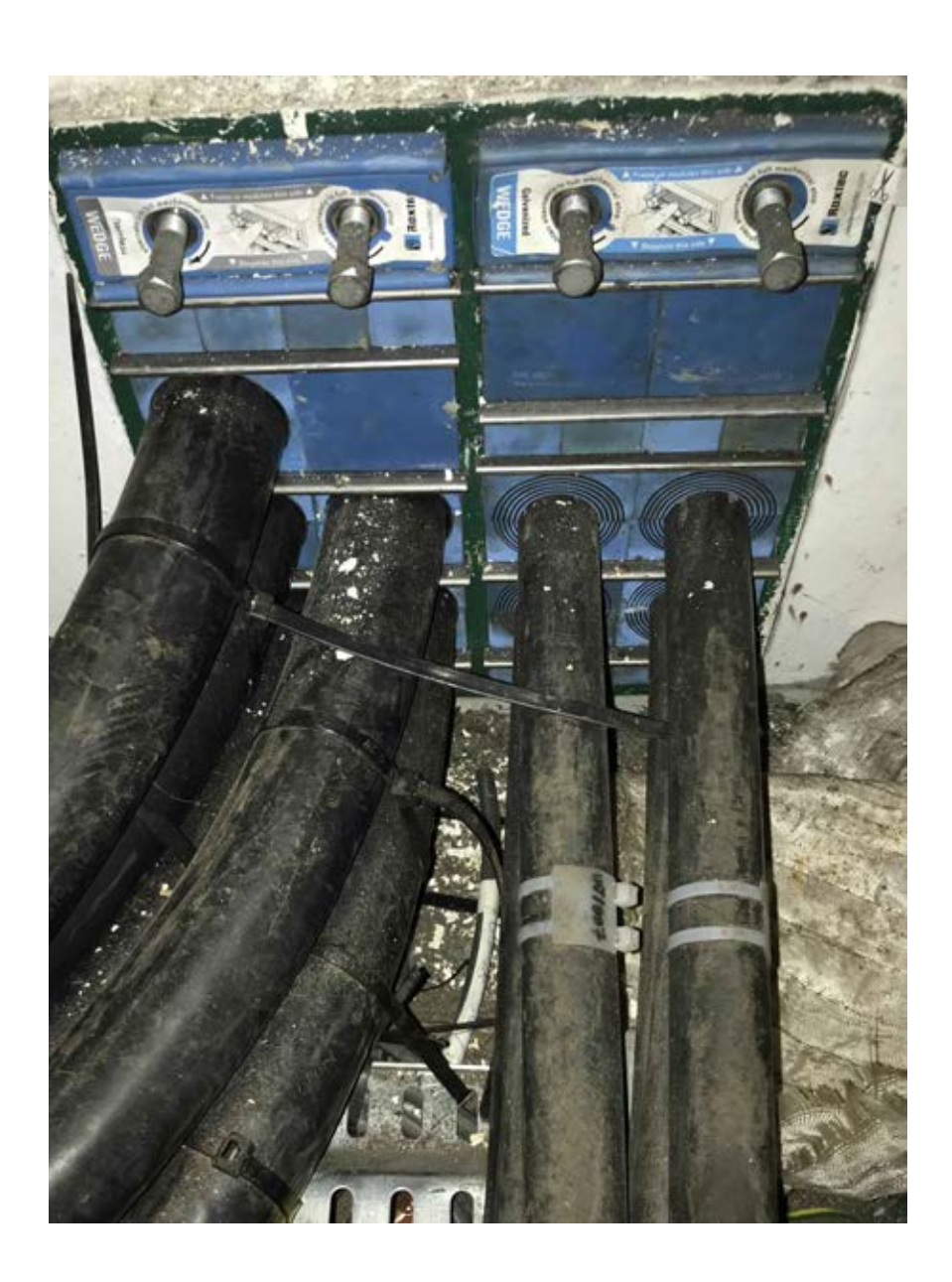

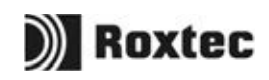

#### Sample Transit 3 ID-tag number 20220

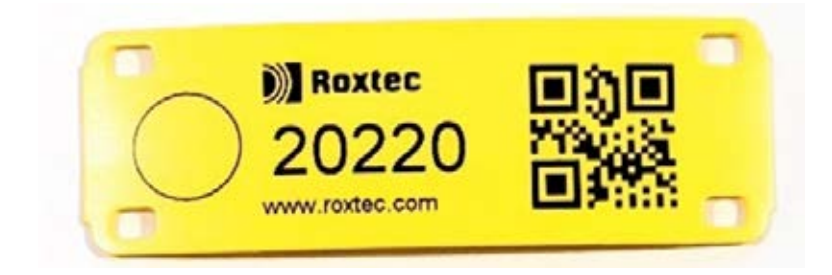

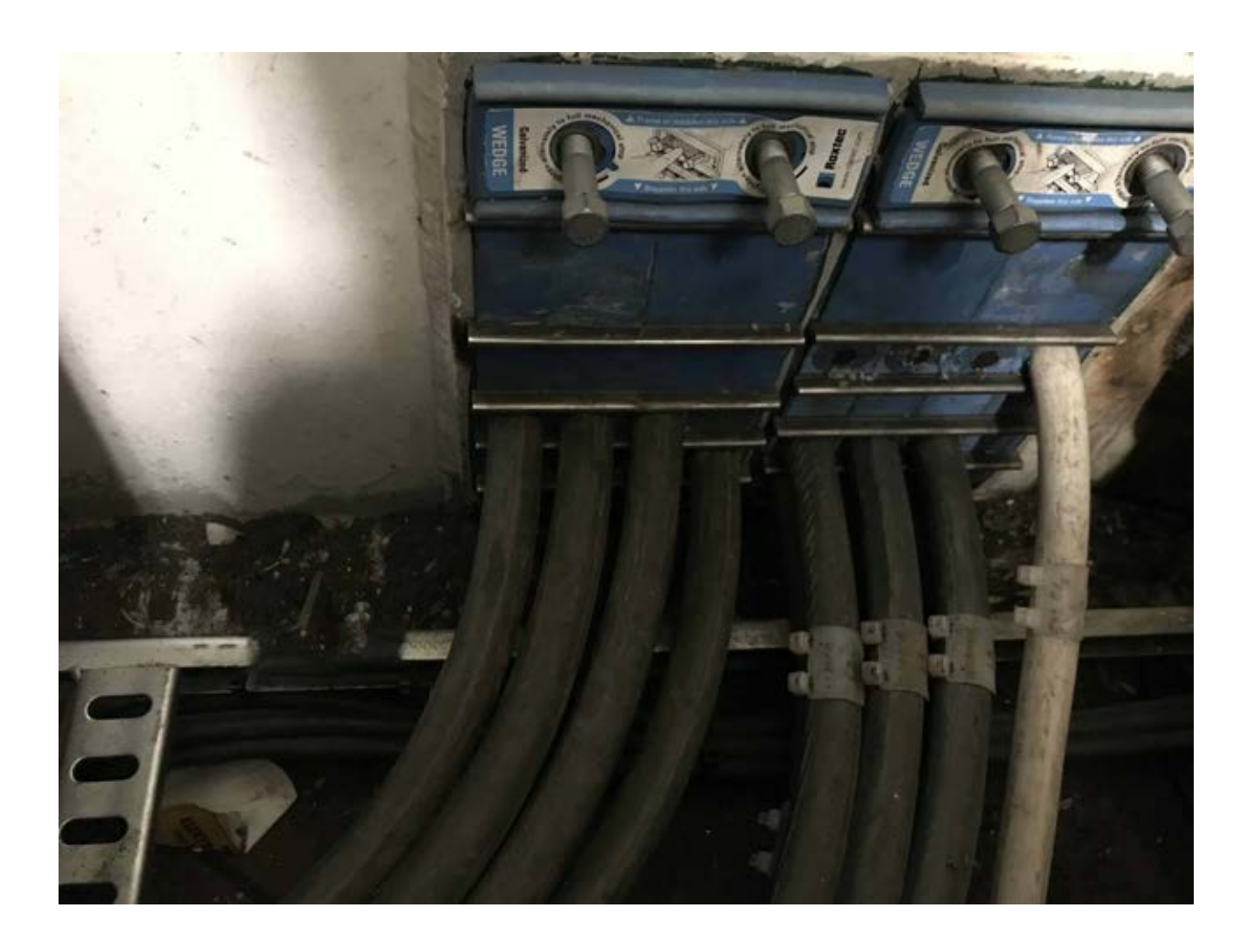

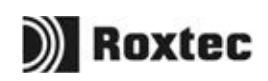

#### Sample Transit 4 ID-tag number 20221

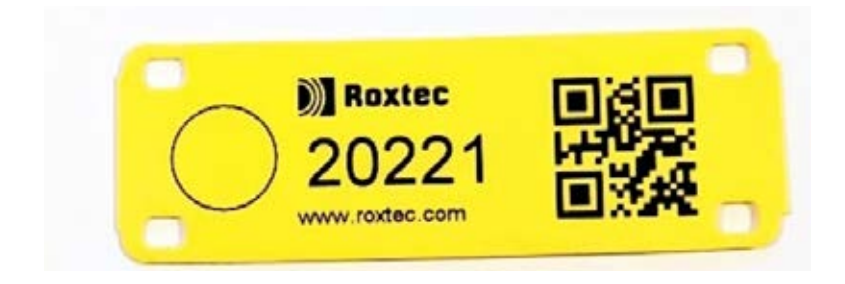

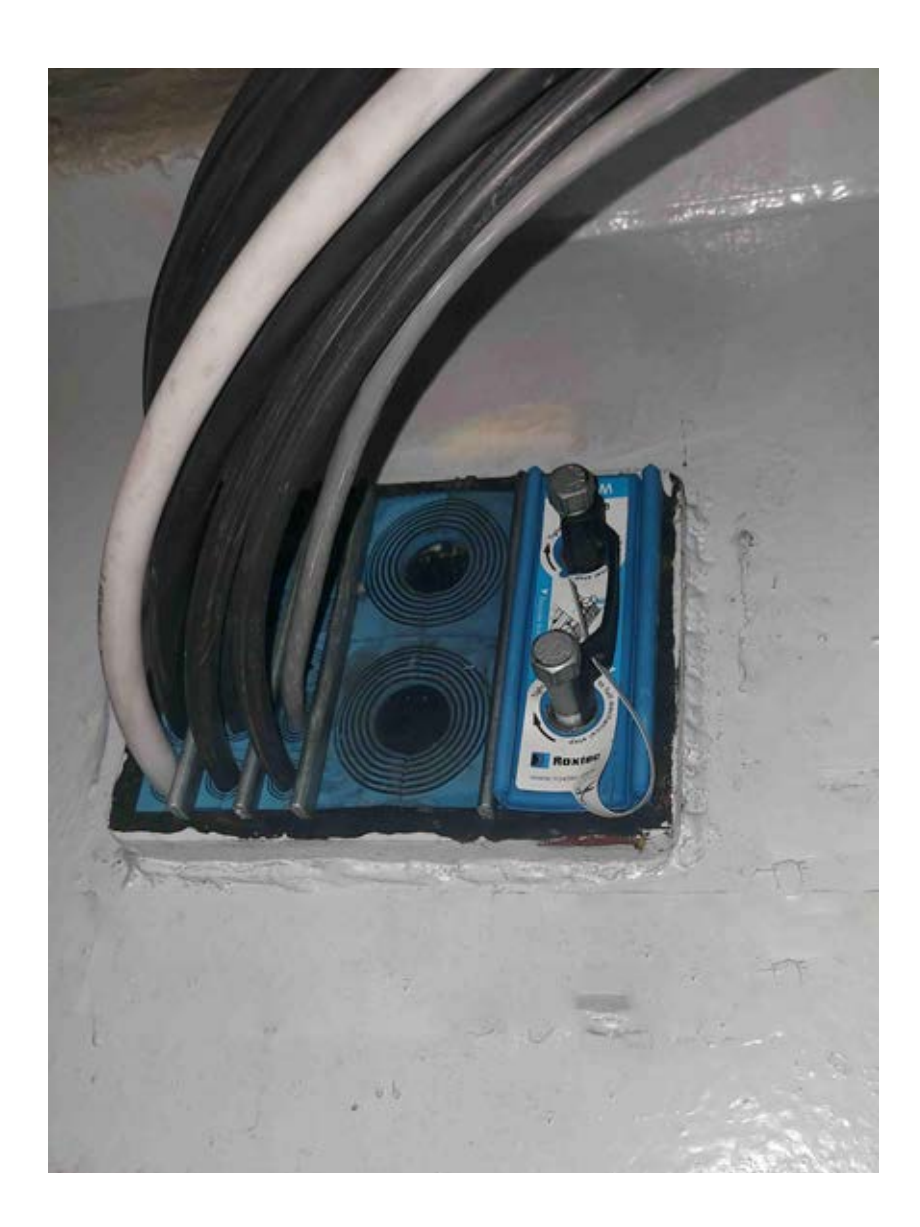

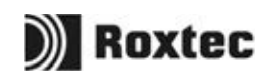

#### Sample Transit 5 ID-tag number 20222

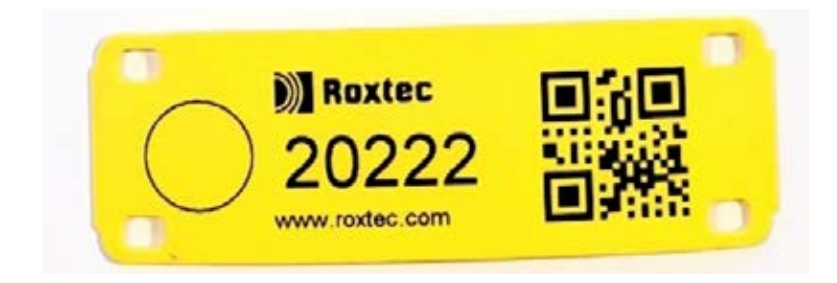

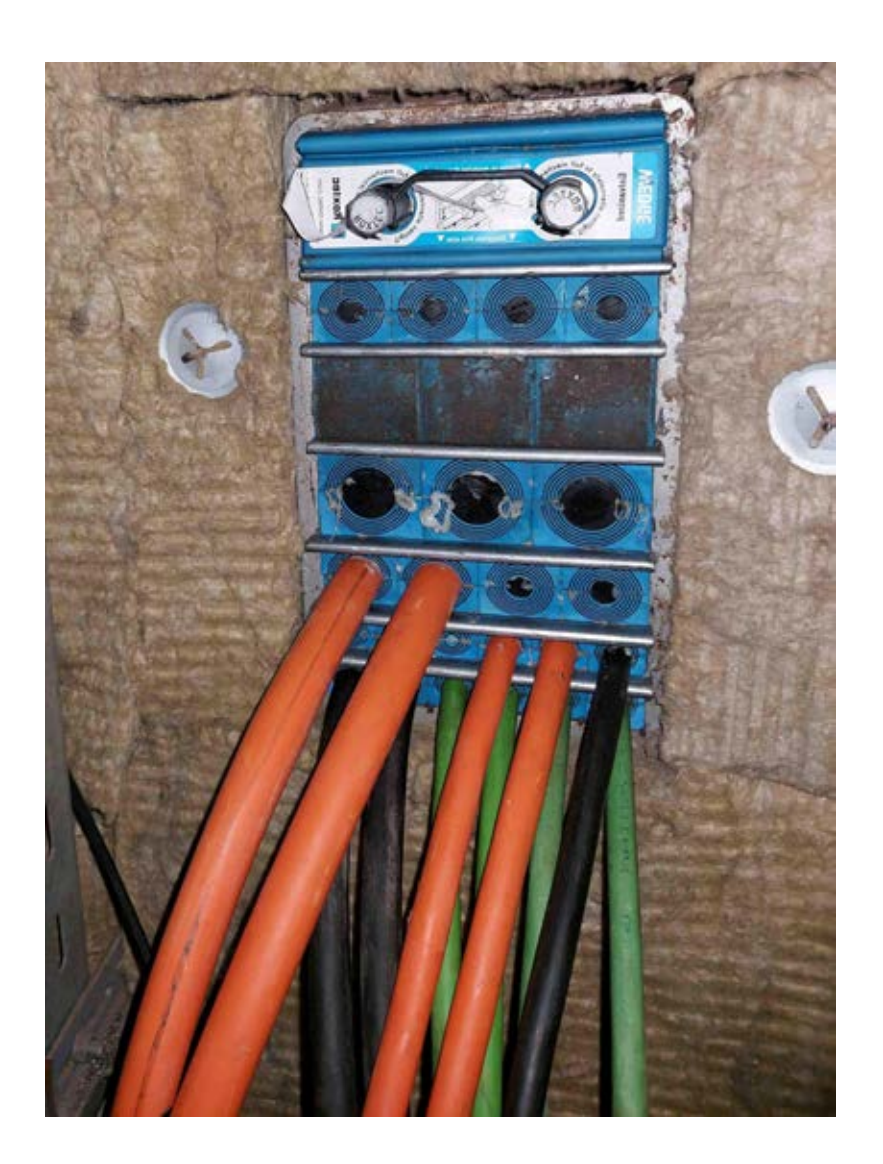

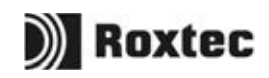

### Sample Transit 6 ID-tag number 20223

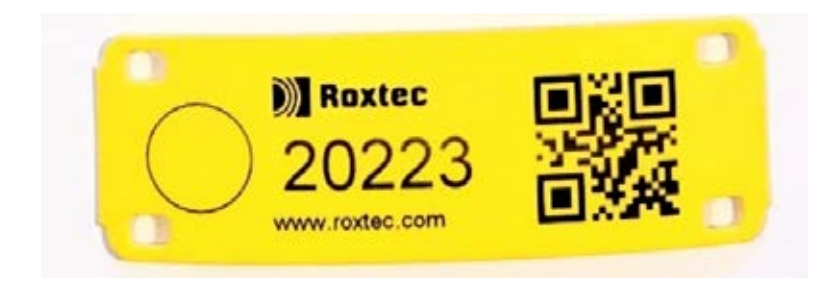

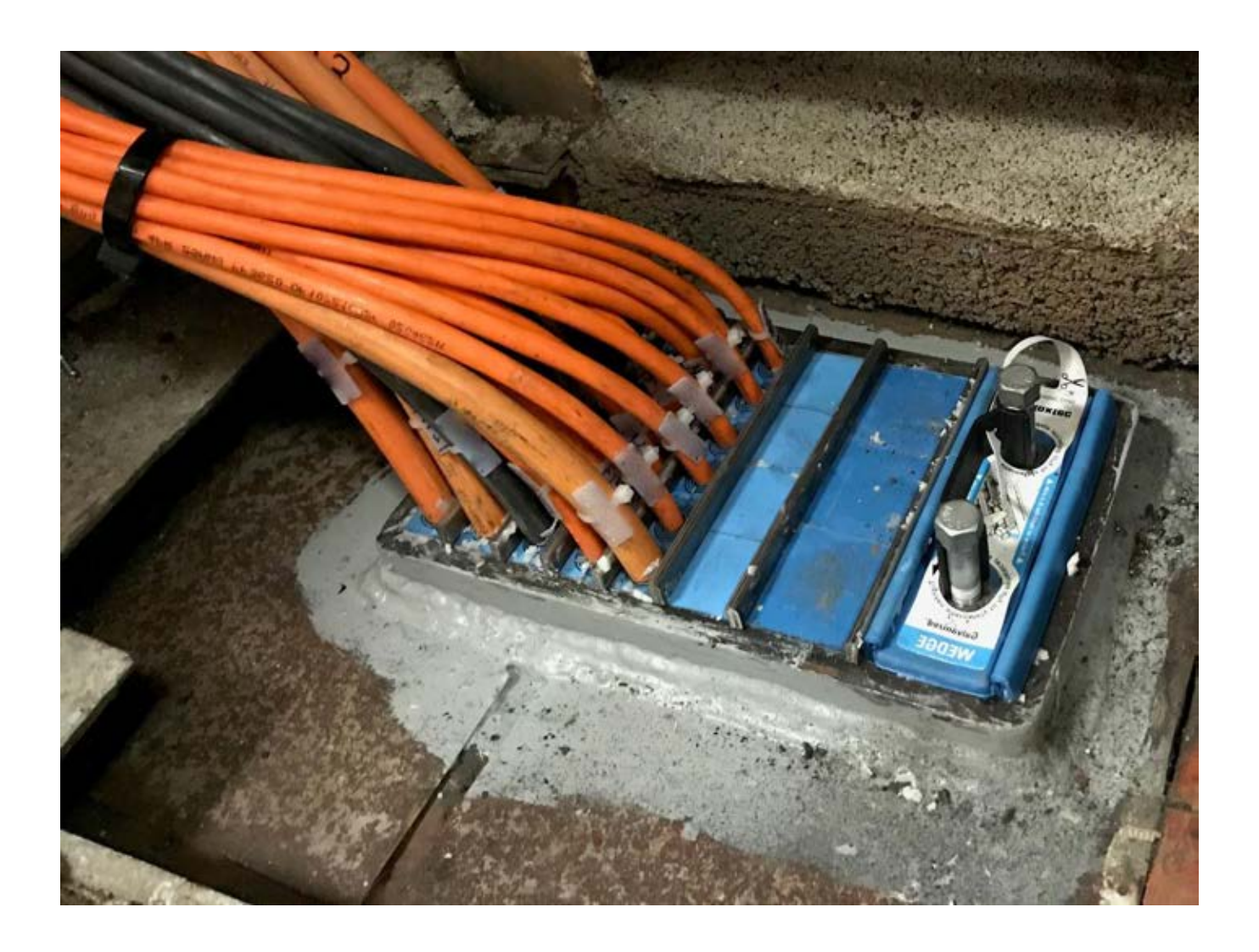

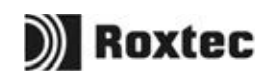